# User Guide Leave E-Signature Admin

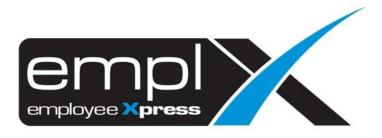

| CONTENTS                                                |
|---------------------------------------------------------|
| Contents1                                               |
| E-Signature setup1                                      |
| 1.1. Enable E-Signature for Leave Type1                 |
| Leave Application                                       |
| 2.1 Submit Leave Request on Behalf of Employee          |
| 2.2 Withdraw/Cancel Leave Records on Behalf of Employee |
| 2.3 Add Leave Request to List and Save as Drafted Leave |
| 2.4 Add Leave Request to List and Save as Planned Leave |
| 2.5 Submit Leave Items Added to List                    |
| 2.6 Remove item that have been added to list            |
| Leave Approval 12                                       |
| 3.1 Approve/ Reject Leave Request via System 12         |
| 3.2 Approve/Reject Leave Request via Email14            |
| Leave Mass Cancellation 16                              |
| 4.1 Mass Cancel/ Withdraw Employee's Leave Records16    |
| Leave Report                                            |
| 5.1 Retrieve and View Employee Leave Records            |

# **E-SIGNATURE SETUP**

To enable e-signature feature, e-signature policy must be turned on in Leave Setup

#### 1.1. Enable E-Signature for Leave Type

1. Under the toolbar Menu, look for Administrative Tab, then select "Leave Type".

|          | Summary                                         | Calendar         | Apply Leave       | Drafted<br>Leave   | Supervisor<br>Approval | HR Approval | Administrative | Leave<br>Encashment | Report | Emptx Mobile                                     |
|----------|-------------------------------------------------|------------------|-------------------|--------------------|------------------------|-------------|----------------|---------------------|--------|--------------------------------------------------|
| 🕽 Admi   | inistrative                                     |                  |                   |                    |                        |             |                |                     |        |                                                  |
| eav      | e Policy                                        |                  |                   |                    |                        |             |                |                     |        |                                                  |
| ŝ        | Leave Type<br>View / Add / Edit / De            | lete Leave Type  |                   |                    |                        |             |                |                     |        | Total 18 Leave Type(s)<br>16 Active , 2 Inactive |
| <b>*</b> | Leave Group<br>View / Add / Edit / De           | lete Leave Group |                   |                    |                        |             |                |                     |        | Total 9 Leave Group(s)                           |
| ţ        | Credit Hour Leave Ty<br>Leave Type for OT Co    |                  |                   |                    |                        |             |                |                     |        | No Record Found                                  |
| C        | Application Break Tim<br>Setting on application |                  | when applying hal | f day or hourly le | ave                    |             |                |                     |        | Follow by break time                             |

#### 2. Click on type of leave to edit/delete

| 4 | Administrative » Leave Type              |                              |
|---|------------------------------------------|------------------------------|
|   | ★ Back                                   |                              |
|   | Leave Type Combine Limit / Priority List |                              |
|   |                                          | + New 🛓 Export               |
| Ľ | Annual Leave                             | <b>(B)</b> (OF) (AD) (B) (B) |
|   | Business Travel Leave                    | R CF ADV (EL SUP HR          |
|   | Compassionate Leave                      | (B) (CF) (ADV (RL) (BD) (HR) |
|   | Exam Leave                               | TR CF ADV (RL SUP HR         |

3. Under application tab, there are 2 types of control for e-signature feature.

| • | Annual Leave                          |                                                                                                    | SL CP ADY EL SUP HR  |
|---|---------------------------------------|----------------------------------------------------------------------------------------------------|----------------------|
|   | General Entitlement Earn Application  | Additional                                                                                                    | + Add to leave group |
|   | Supervisor Approval •                 | : O Supervisor approval not required<br>O Direct supervisor approval<br>@ Leveling approval<br>C Limit approval<br>C conditional approval base on no. of leave applied |                      |
|   | HR Approval/ Notification Required •  | Not Required     Required     Required     Required     Day(s)                                                                                                    |                      |
|   | Require Signature Upon Approval - 🛛   | : No (a)                                                                                                    |                      |
|   | Require Signature Upon Submission • 0 | : No (Ď)                                                                                                    |                      |
|   | Who Can Apply Leave •                 |                                                                                                    |                      |

Figure 1.1

Refer to Figure 1.1

1. **Require Signature Upon Approval** – enable e-signature feature for leave approval, only if approval is required

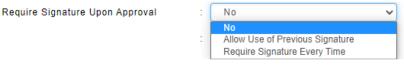

2. **Require Signature Upon Submission** – enable e-signature feature for leave submission

| Require Signature Upon Submission | : | No                                                                    | ~ |
|-----------------------------------|---|-----------------------------------------------------------------------|---|
|                                   | : | No<br>Allow Use of Previous Signature<br>Require Signature Every Time |   |

- No No Signature is required on leave submission/approval
- Allow Use of Previous Signature Signature is needed on first leave submission/approval. Previous signature used in submission/approval can be applied to subsequent leave submission/approval.
- **Require Signature Every Time** Signature is required on every leave submission/approval
- 4. Click on save button to save changes.

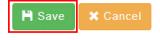

### **LEAVE APPLICATION**

To request for Leave, employee must be assigned to **Employee Leave Group** with given effective date and e-signature policy turned on.

#### 2.1 Submit Leave Request on Behalf of Employee

i. Click from the icon highlighted below

| Summary Cate        |       | Diatled<br>Leave           | HR Approval Administrative       | Leave<br>Encashment | Report Emplo | Mobile        |
|---------------------|-------|----------------------------|----------------------------------|---------------------|--------------|---------------|
| ·                   |       | Apply                      | Leave                            |                     |              |               |
| Employee Supervisor | Admin |                            |                                  |                     |              | I∎ Added list |
| Employee *          | :     |                            | Ŧ                                |                     |              |               |
| Leave Type×         | :     |                            | ▼ Actual Plan                    |                     |              |               |
| Leave Date×         |       |                            | Full Day                         | ~                   |              |               |
| Leave Reason        |       |                            |                                  |                     | 500          |               |
| Attachment          |       |                            | 8 Browse                         |                     |              |               |
| Approval Person     |       | er attachment is 3MB. Only | .jpeg, .png, .gif & .pdf formats | are allowed.        |              |               |
|                     |       |                            |                                  |                     |              |               |
|                     |       |                            | + Add t                          | o list 🗸            | Apply Leave  | × Close       |

Once the dialog box appears (as shown the above), select the **Admin** tab and apply leave claim.

Follow the steps below to submit leave request:

- 1. Select Employee.
- 2. Select type of Leave.
- 3. Insert date range.
- 4. Fill in Leave Reason and attachment if necessary.
- 5. Click **Click** to submit the Leave request.
- 6. System will prompt for signature in a dialog box (as shown below), user may click on

to erase signature or 💌 to cancel (if reuse previous signature is allowed).

| Confirmation                |        |
|-----------------------------|--------|
| Confirm submit application? |        |
| Signature                   |        |
|                             | ▲<br>× |
| Yes No                      |        |

- 7. Sign then click **Yes** to confirm
- System will prompt previous signature in dialog box (as shown below), if previous signature exists (and policy is turned on). User may click on to sign again or click to confirm.

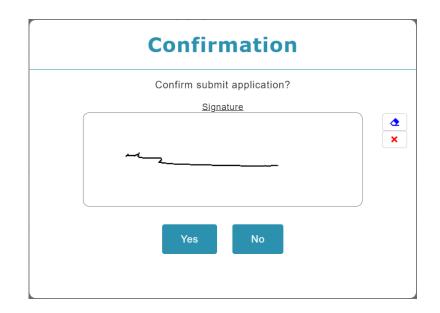

#### 2.2 Withdraw/Cancel Leave Records on Behalf of Employee

Leave Records with pending approval status may be withdrawn while Leave Records with

approved status may be cancelled.

Click the **Summary** icon highlighted below.

| Summary | Calendar | CC<br>Apply Leave | Dratled | Supervisor | HR Approval | Administrative | S<br>Leave<br>Encashment | Report | Empix Mobile |
|---------|----------|-------------------|---------|------------|-------------|----------------|--------------------------|--------|--------------|
|         |          |                   | Leave   | Approval   | no Approxim |                | Encashment               |        |              |

#### Select Admin tab.

| ★ Leave Summary      |            |          |     |            |                |
|----------------------|------------|----------|-----|------------|----------------|
| Employee Supervisor  | Admin      |          |     |            |                |
| Leave Entitlement(s) | 2021-11-02 | Employee | · • | ₿ Retrieve | Taken leave(s) |

Select an employee then click **Taken leave(s)** to view Leave Records.

| ack         |               |                                               |                  |                                          |            |    |
|-------------|---------------|-----------------------------------------------|------------------|------------------------------------------|------------|----|
| en leave(s) |               |                                               |                  |                                          |            |    |
| Filter      | <b>&gt;</b> E | mployee : MY001 -                             | TO DR. AMER      | C REZING                                 |            |    |
| urrent Week | >             | Type : Unpaid Leave (UPL)<br>Pending Approval | Date<br>Duration | : 2021-10-28 To 2021-10-28<br>: 1 Day(s) | ( EL ADV ( | AD |
|             |               | Type : Unpaid Leave (UPL)                     | Date             | : 2021-10-27 To 2021-10-27               | @ EL ADV ( | AD |
| ast week    |               | Pending Approval                              | Duration         | : 1 Day(s)                               |            |    |

Select the Leave record to withdraw (for pending approval leave)/ cancel (for approved leave)

|                                   |                                 | Ар                  | olied Le      | ave                     |                      |            |
|-----------------------------------|---------------------------------|---------------------|---------------|-------------------------|----------------------|------------|
| Employee :<br>Leave Type :        | MY001 -<br>Unpaid Leave (UPL)   | Pending Ap          | proval        |                         | Application Date : : | 2021-10-25 |
| Taken leave(s)× ∶                 | 2021-10-28<br>Total Leave Taken | 2021-<br>: 1 Day(s) | 10-28         | Full Day                | ~<br>~               |            |
|                                   | Date 2021-10-28                 | (Thu)               | Shift<br>M8AM | Leave Taken<br>1 Day(s) | Action               |            |
| Leave Reason :                    |                                 |                     |               |                         | 500                  |            |
| Attachment :<br>Approval Person : | 1 CADIMAL DT WAR                | OIMAN (red          |               | Browse                  |                      |            |
|                                   |                                 |                     |               |                         | X Withdraw All       | X Close    |

Follow the steps below to withdraw a leave record:

1. Click <sup>× Withdraw All</sup> or <sup>×</sup> to withdraw leave records pending approval. Click <sup>× Cancel All</sup>

or \* to cancel approved leave.

2. System will prompt for signature in a dialog box (as shown below), user may click on

to erase signature or 💌 to cancel (if reuse previous signature is allowed).

|  | Con |               |        |  |   |
|--|-----|---------------|--------|--|---|
|  | VVI | thdraw        | leave? |  |   |
|  |     | <u>Signat</u> | ure    |  |   |
|  |     |               |        |  | × |
|  | Yes | 5             | No     |  |   |

- 3. Sign then click to confirm
- System will prompt previous signature in dialog box (as shown below), if previous signature exists (and policy is turned on). User may click on to sign again or click to confirm.

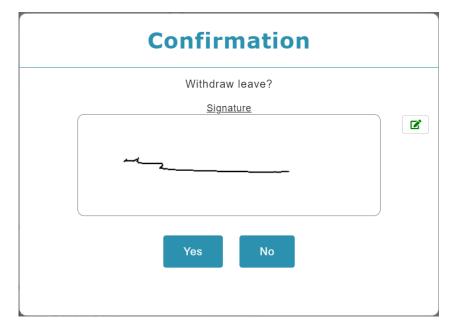

#### 2.3 Add Leave Request to List and Save as Drafted Leave

This function allows admin to create Leave requests on behalf of employee and add them to list to be saved as drafted leave. The listed items can be submitted later. Items saved as drafted leave can be viewed by individual employee/direct supervisor and authorized admin.

|                              | Ар                              | ply Leave                                   |              |            |               |
|------------------------------|---------------------------------|---------------------------------------------|--------------|------------|---------------|
| Employee Supervisor Admin    |                                 |                                             |              |            | I∎ Added list |
| Employee × :                 |                                 | •                                           |              |            |               |
| Leave Type × :               |                                 | • Actual Plan                               |              |            |               |
| Leave Date × :               |                                 | Full Day                                    | ~            |            |               |
| Leave Reason :               |                                 |                                             |              | 500        |               |
| Attachment :                 |                                 | & Browse                                    |              |            |               |
| Maxim<br>Approval Person : - | m file size per attachment is 3 | MB. Only .jpeg, .png, .gif & .pdf formats : | are allowed. |            |               |
|                              |                                 |                                             |              |            |               |
|                              |                                 |                                             |              |            |               |
|                              |                                 | + Add to                                    | list 🗸 A     | pply Leave | × Close       |

Follow the steps below to add item to list and save as draft:

- 1. Select Admin tab.
- 2. Select Employee.
- 3. Select a Leave Type.
- 4. Insert the date range.
- 5. Fill in Leave Reason and attachment if necessary.
- 6. Click + Add to list to add item to list and save as draft.

#### 2.4 Add Leave Request to List and Save as Planned Leave

This function allows admin to create Leave requests on behalf of employee and add them to list to be saved as planned leave. The listed items can be submitted later. Items saved as planned leave can be viewed by individual employee/direct supervisor and authorized admin.

| Employee Superv | visor Admin                  |                             |                                       |                 |     | III Added li |
|-----------------|------------------------------|-----------------------------|---------------------------------------|-----------------|-----|--------------|
| Emp             | loyee × :                    |                             | •                                     |                 |     |              |
| Leave           | Type × :                     |                             | Actual Plan                           |                 |     |              |
| Leave           | e Date × :                   |                             | Full Day                              | ~               |     |              |
| Leave F         | Reason :                     |                             |                                       |                 | 500 |              |
|                 |                              |                             |                                       |                 |     |              |
|                 |                              |                             |                                       |                 |     |              |
| Atta            | chment :                     |                             | 8 Browse                              |                 |     |              |
| Approval        | Maximum file :<br>Person : - | size per attachment is 3MB. | . Only .jpeg, .png, .gif & .pdf forma | ts are allowed. |     |              |

✓ Save Plan Leave X Close

Follow the steps below to add item to list and save as plan:

- 1. Select Admin tab.
- 2. Select Employee.
- 3. Select a Leave Type. Switch from Actual to Plan.
- 4. Insert the date range.
- 5. Fill in Leave Reason and attachment if necessary.
- 6. Click Save Plan Leave to add item to list and save as draft.

#### 2.5 Submit Leave Items Added to List

Follow the steps below to submit leave request which have been added to list:

1. Select Added list to view the added draft list.

| Employee Supervisor | Admin                                                                                                 | 🔚 Added lis |
|---------------------|----------------------------------------------------------------------------------------------------|-------------|
| Employee *          | ·                                                                                                    |             |
| Leave Type×         | - · · Actual Plan                                                                                     |             |
| Leave Date×         | : 🔲 Full Day 🗸                                                                                        |             |
| Leave Reason        | : 500                                                                                                 |             |
| Attachment          | & Browse                                                                                              |             |
| Approval Person     | Maximum file size per attachment is 3MB. Only .jpeg, .png, .gif & .pdf formats are allowed.<br>;<br>; |             |
|                     |                                                                                                    |             |
|                     | + Add to list Apply Leave                                                                             | × Clos      |

← Submit Selected Leave to submit Leave record.

3. Select

|            |                    | Drafte               | d Leave                                     |              |                       |
|------------|--------------------|----------------------|---------------------------------------------|--------------|-----------------------|
| Drafted    | Planned            |                      |                                             |              |                       |
| Select All |                    |                      | ← Convert Sele                              | cted to Plan | Submit Selected Leave |
| MY0023 -   | Annual Leave (ANL) | Date :<br>Duration : | <b>2021-09-22 To 2021-09-22</b><br>1 Day(s) | Ø            |                       |
|            |                    |                      |                                             |              |                       |
|            |                    |                      |                                             |              |                       |
|            |                    |                      |                                             |              |                       |
|            |                    |                      |                                             |              |                       |
|            |                    |                      |                                             |              | ← Back × Close        |

4. System will prompt for signature in a dialog box (as shown below), user may click on

to erase signature or 
to cancel (if reuse previous signature is allowed).

| <br>Confirm submit application? |   |
|---------------------------------|---|
| Signature                       |   |
|                                 | X |
| Yes No                          |   |

5. Sign then click **to** confirm

6. System will prompt previous signature in dialog box (as shown below), if previous signature exists (and policy is turned on). User may click on it to sign again or click to confirm.

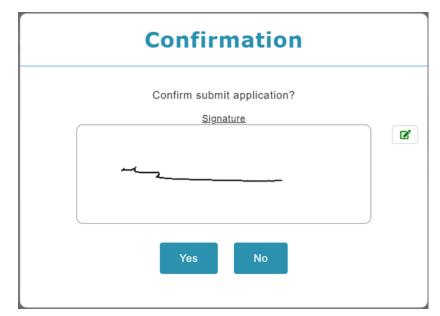

#### 2.6 Remove Leave Items That Have Been Added to List

- 1. To retrieve Leave record, go to Added list at the top-right corner, click Added list and a list of leave record will be shown.
- 2. Click on Drafted or Planned Leave.

|              |                 | Drafte               | d Leave                              |              |
|--------------|-----------------|----------------------|--------------------------------------|--------------|
| Drafted      | Planned         |                      |                                      |              |
| Select All   |                 |                      | ← Convert Sele                       | cted to Plan |
| • O MY0023 - | Annual A (ANLA) | Date :<br>Duration : | 2021-09-22 To 2021-09-22<br>1 Day(s) | 🥏 🗊 🖪 💉 💈    |

**Option 1**: To remove all items included in the main header.

Click on the main header to retrieve all details, identify the record that you wish to remove from list, simply mouse over the greyed-out x icon to select only certain record to delete.

| Drafted     | Planned     |         |                            |                                             |            |             |
|-------------|-------------|---------|----------------------------|---------------------------------------------|------------|-------------|
| Select All  |             |         |                            | ← Convert Select                            | ed to Plan | ected Leave |
| MY0023 -    | Annual Leav | e (ANL) | Date :<br>Duration :       | <b>2021-09-22 To 2021-09-22</b><br>1 Day(s) |            | D           |
| Leave Da    | te          | Time    |                            | Leave Method                                | EL         | _           |
| 0 2021-09-2 | 2 (Wed)     |         | 22 08:00:00<br>22 16:00:00 | Full Day                                    | Yes        | 6           |
| MY0023 -    | Annual Leav | e (ANL) | Date :<br>Duration :       | <b>2021-10-15 To 2021-10-15</b><br>1 Day(s) |            |             |

**Option 2**: To remove only certain item inside the header.

If user wants to clear all records belonging to the main title, select **the header**, then mouse over to greyed-out x icon to delete **all records** inside the main header.

| LEAVE APP                        |                                      |                                                        |                                       |
|----------------------------------|--------------------------------------|--------------------------------------------------------|---------------------------------------|
| .1 Approve/ R                    | eject Leave Reques                   | t via System                                           |                                       |
| Suternar                         | y Calendar Apply Leave Draw          | ed Supervisor HR Approval Administrative               | Lave<br>Crashment Report Emgix Mobile |
|                                  |                                      |                                                        |                                       |
| Supervisor Approval              |                                      |                                                        |                                       |
| Employee •                       | :                                    | •                                                      |                                       |
| Status                           | : ● All ○ Pending Approval ○ Pending | Cancellation Approval                                  |                                       |
| Select All                       |                                      | Date : 2021-07-21 To 2021-07-21                        |                                       |
| , O MY0054 -<br>Pending Approval | annual leave (ANL)                   | Date : 2021-07-21 To 2021-07-21<br>Duration : 1 Day(s) |                                       |
|                                  |                                      | I Page 1 / 1                                           |                                       |

Approver can choose to apply filter to select employee before making approval/reject Leave request.

Follow the steps below to approve/reject leave:

- 1. Click the **HR Approval** tab as highlighted above
- 2. Mark  $\mathbf{v}$  on checkbox for action.
- 3. To approve, click Approve Selected , to reject, click Reject Selected
- 4. System will prompt for signature in a dialog box (as shown below), user may click on

to erase signature or x to cancel (if reuse previous signature is allowed).

| Confirmation             |   |
|--------------------------|---|
| Confirm submit approval? |   |
| Signature                |   |
|                          | × |
|                          |   |
|                          |   |
|                          |   |
| Yes No                   |   |

- 5. Sign then click to confirm
- System will prompt previous signature in dialog box (as shown below), if previous signature exists (and policy is turned on). User may click on to sign again or click to confirm.

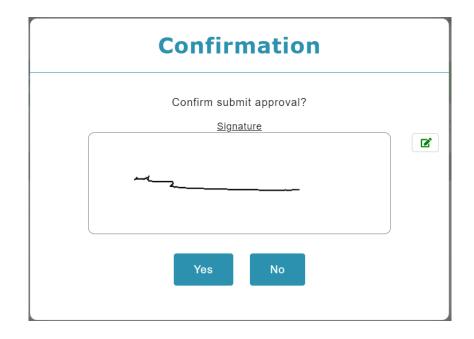

**Note**: Approval can be made via system / email / mobile apps.

#### 3.2 Approve/Reject Leave Request via Email

Once email of approver is set in system, employee leave request will be sent to HR admin via email notification. In the email, click the highlighted <u>HERE</u> to\_redirect to the approval page.

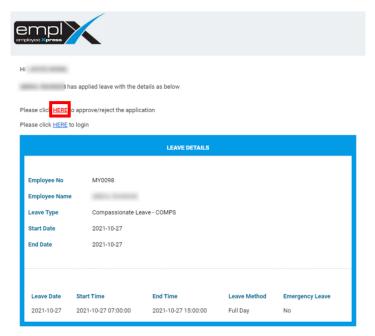

Approval/rejection can be made once user is redirected to the approval page.

| Employ<br>Status |           | : • • All C                  | Pending Approval O Pending Cancellation Ap | proval               |                                             |                  |                 |
|------------------|-----------|------------------------------|--------------------------------------------|----------------------|---------------------------------------------|------------------|-----------------|
| Unse             | elect all |                              |                                            |                      |                                             | Approve Selected | Reject Selected |
| 0                | C         | EMP001 -<br>Pending Approval | Compassionate Leave (COMPS)                | Date :<br>Duration : | 2021-10-27 To 2021-10-27<br>1 Day(8)        | Ø (EL            | ADV AD          |
|                  | C         | EMP001 -<br>Pending Approval | Compassionate Leave (COMPS)                | Date :<br>Duration : | 2021-10-28 To 2021-10-28<br>1 Day(s)        | Ø (11            | ADV (AD) 🗾      |
|                  | C         | EMP001 -<br>Pending Approval | Replacement Leave<br>(REPLACEMEN)          | Date :<br>Duration : | <b>2021-08-05 To 2021-08-05</b><br>1 Day(s) | Ø (1             | adv (ad) 🗾      |
|                  | C         | EMP001 -<br>Pending Approval | Training Leave (TRAINING)                  | Date :<br>Duration : | <b>2021-10-25 To 2021-10-25</b><br>1 Day(S) | 0 E              | adv ad          |
|                  | C         | EMP001 -<br>Pending Approval | Unpaid Leave (UPL)                         | Date :<br>Duration : | <b>2019-12-26 To 2019-12-26</b><br>1 Day(s) | Ø (11            | ADV AD          |
|                  |           |                              |                                            | Page                 | /2 •                                        |                  |                 |

Approver can choose to filter the employees before approve/reject the Leave Record

Follow the steps below to approve/reject Leave:

- 1. Tick at the checkboxes
- 2. To approve click Approve Selected , to reject click Reject Selected
- 3. System will prompt for signature in a dialog box (as shown below), user may click on

🔹 to erase signature or 💌 to cancel (if reuse previous signature is allowed).

| Confirmation             |   |
|--------------------------|---|
| Confirm submit approval? |   |
| Signature                | X |
| Yes No                   |   |

- 4. Sign then click **Confirm** to confirm
- System will prompt previous signature in dialog box (as shown below), if previous signature exists (and policy is turned on). User may click on to sign again or click confirm.

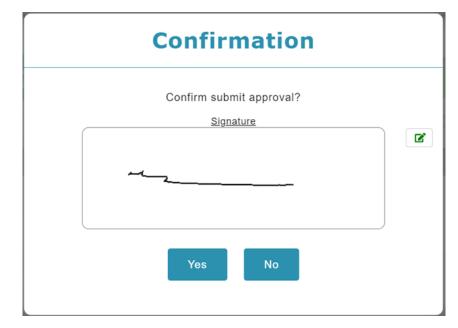

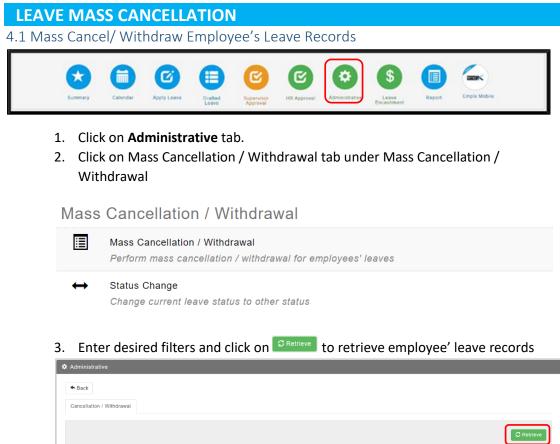

|              |                           | S Retrieve                      |
|--------------|---------------------------|---------------------------------|
| Employee     | :                         | Leave Type : Select options •   |
| Taken Type   | : Select options •        | Leave Status : Select options • |
| Start Date • | : 2021-10-01              | End Date : 2021-10-31           |
| Remarks      | : Filter by leave remarks |                                 |
|              |                           |                                 |
|              |                           |                                 |

#### 4. Tick at the checkboxes

# 5. Click on Cancellation / Withdrawal to cancel/ withdraw employee' leave records

|   | Employee o | Employee Name | Leave Type                | Start •<br>Date • | End ©<br>Date  | No. of days e<br>/ hours | Taken<br>Type | Status           | • Remarks • | Entry ©<br>Date © | Entry By   | Emergency<br>Leave | Advance     Leave |
|---|------------|---------------|---------------------------|-------------------|----------------|--------------------------|---------------|------------------|-------------|-------------------|------------|--------------------|-------------------|
|   | > MY007    | 100001-00100  | Movement<br>Control Order | 2021-<br>10-01    | 2021-<br>10-01 | 1 Day(s)                 | Full Day      | Approved         |             | 2021-<br>10-23    | -          | 0                  | 0                 |
| 2 | > MY007    |               | Movement<br>Control Order | 2021-<br>10-11    | 2021-<br>10-11 | 1 Day(s)                 | Full Day      | Approved         |             | 2021-<br>10-23    | -          | 0                  | 0                 |
| 2 | > MY012    | ALC: ALC: NO. | Annual Leave              | 2021-<br>10-05    | 2021-<br>10-05 | 1 Day(s)                 | Full Day      | Pending Approval |             | 2021-<br>10-21    |            | 0                  | 0                 |
| 2 | > MY012    | ACCE ADDRESS  | Annual Leave              | 2021-<br>10-11    | 2021-<br>10-11 | 1 Day(s)                 | Full Day      | Pending Approval |             | 2021-<br>10-21    | -          | 0                  | 0                 |
| 2 | > MY0023   |               | Annual Leave              | 2021-<br>10-14    | 2021-<br>10-14 | 1 Day(s)                 | Full Day      | Approved         |             | 2021-<br>10-26    | Street lat | 0                  | 0                 |
| þ | > MY0023   |               | Annual Leave              | 2021-<br>10-25    | 2021-<br>10-25 | 1 Day(s)                 | Full Day      | Approved         |             | 2021-             | STARS IN   | 0                  | 0                 |

6. System will prompt for signature in a dialog box (as shown below), user may

|                        | onfirm to cancel /                                                                              | withdraw leave                  | 9                   |
|------------------------|-------------------------------------------------------------------------------------------------|---------------------------------|---------------------|
| Required, follow cance | proval (only for approve<br>ilation approval route (respecti<br>Il be changed to Cancelled with | ,<br>ve approval person will re | ceive notification) |
| Reason<br>Remain: 500  |                                                                                                 |                                 |                     |
| Key in reason          |                                                                                                 |                                 |                     |
|                        |                                                                                                 |                                 |                     |
| Signature              |                                                                                                 |                                 |                     |
|                        |                                                                                                 |                                 |                     |
|                        |                                                                                                 |                                 |                     |
|                        |                                                                                                 |                                 |                     |

- 7. Sign then click Proceed to confirm
- 8. System will prompt previous signature in dialog box (as shown below), if previous

signature exists (and policy is turned on). User may click on 📧 to sign again or click <a>Proceed</a> to confirm. Optionally, user may insert comment after signing

| Leave Cancellation App      | roval (only for approved leave)                               |               |
|-----------------------------|---------------------------------------------------------------|---------------|
| Required, follow cancella   | ation approval route (respective approval person will receive | notification) |
| O Not required, status will | be changed to Cancelled without approval required             |               |
| Reason<br>Remain: 500       |                                                               |               |
| Key in reason               |                                                               |               |
|                             |                                                               |               |
|                             |                                                               |               |
| Signature                   |                                                               |               |
|                             |                                                               | ß             |
|                             |                                                               |               |
|                             |                                                               |               |
|                             |                                                               |               |
|                             |                                                               |               |

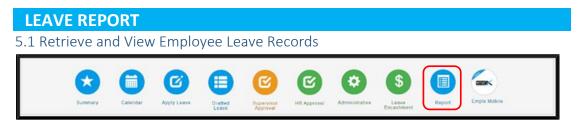

- 1. To view more details about Employee Leave, click on the Report icon.
- 2. Select **Admin** Tab, and it will display all reports which available. Click on the report listed below to view.

| 🔳 Report           |                                 |                                   |            |            |                            |         |          |       |
|--------------------|---------------------------------|-----------------------------------|------------|------------|----------------------------|---------|----------|-------|
| Employee           | Supervisor                      | Admin                             |            |            |                            |         |          |       |
| Leave Su           | ımmary                          |                                   |            |            |                            |         |          |       |
| Overall<br>Summary | Leave<br>Application<br>History | Leave<br>Application<br>(Summary) |            |            |                            |         |          |       |
| Leave De           | etail                           |                                   |            |            |                            |         |          |       |
| Entitlement        | Earn                            | Credit                            | Adjustment | Encashment | Encashment<br>(Entry Date) | Expired | Expiring | Leave |

List of reports:

- a. Leave Summary
  - Overall Summary
  - Leave Application History
  - Leave Application (Summary)
- b. Leave Details
  - Leave Taken

#### 1. Overall Summary

By default, the report displays the employees and their entitled leave details.

| Overall<br>As of : 2021- | Summary (Admin<br>10-26 | n)                    |                    |             |                   |        |                  |          |        | (              | 1) 🔹       | ustomize Colu | imns 🛓 E | Export • |
|--------------------------|-------------------------|-----------------------|--------------------|-------------|-------------------|--------|------------------|----------|--------|----------------|------------|---------------|----------|----------|
| Employee<br>No           | Employee Name           | Leave Type            | Unit Of<br>Measure | Entitlement | Balance \varTheta | Future | Carry<br>Forward | Earn     | Credit | Taken <b>Q</b> | Adjustment | Encashment    | Expired  | Advance  |
| MY001                    |                         |                       |                    | •           |                   | -      | •                | •        |        | •              | •          | •             |          |          |
| MY004                    |                         |                       | -                  | -           | -                 | -      | -                | -        | -      | -              | -          | -             | -        | -        |
| MY005                    |                         |                       | •                  | -           |                   | -      | •                |          |        |                |            |               |          | -        |
| MY009                    |                         | Annual Leave          | Day                | 14.5        | 1.5               | 0      | 0                | 1.5      | 0      | <b>4 (6</b>    | 0          | 0             | 0        | 0        |
|                          |                         | Business Travel Leave | Day                | No Limit    | No Limit          | 0      | 0                | No Limit | 0      | 0              | 0          | 0             | 0        | 0        |
|                          |                         | Compassionate Leave   | Day                | 2           | 2                 | 0      | 0                | 2        | 0      | 0              | 0          | 0             | 0        | 0        |
|                          |                         | Exam Leave            | Day                | 4           | 4                 | 0      | 0                | 4        | 0      | 0              | 0          | 0             | 0        | 0        |
|                          |                         | Medical Leave         | Day                | 22          | 22                | 0      | 0                | 22       | 0      | 0              | 0          | 0             | 0        | 0        |
|                          |                         | Hospitalization Leave | Day                | 60          | 60                | 0      | 0                | 60       | 0      | 0              | 0          | 0             | 0        | 0        |
|                          |                         | Marriage Leave        | Day                | 3           | 3                 | 0      | 0                | 3        | 0      | 0              | 0          | 0             | 0        | 0        |
|                          |                         | OT Leave              | Day                | No Limit    | No Limit          | 0      | 0                | No Limit | 0      | 0              | 0          | 0             | 0        | 0        |
|                          |                         | Paternity Leave       | Day                | 1           | 1                 | 0      | 0                | 1        | 0      | 0              | 0          | 0             | 0        | 0        |
|                          |                         | Quarantine Leave      | Day                | No Limit    | No Limit          | 0      | 0                | No Limit | 0      | 0              | 0          | 0             | 0        | 0        |

Step 1: Click on Customize Columns to show more columns

Step 2: Click on to download report to excel, or generate print report. Step 3: Paging and no. of employee per page

Step 4: Apply Filter to for user preference report format.

Step 5: Click **Exercise** to filter the data.

| Filter                   |                |   |                                  |                  |              |
|--------------------------|----------------|---|----------------------------------|------------------|--------------|
| Apply Filter <b>(4)</b>  |                |   |                                  |                  | Clear Filter |
| As of                    | 2021-10-26     |   |                                  |                  |              |
| Employment Status        | Active         | • | Department                       | Select options   |              |
| Supervisor               | Select options | • | Job Level                        | Select options   |              |
| Job Class                | Select options | + | Location                         | Select options + |              |
| Leave Group              | Select options | • |                                  |                  |              |
| Employee                 | Select options | • | Leave Type                       | Select options • |              |
| Available for Encashment | Select options | • | Entitlement Calculation<br>Error | Select options + |              |

Step 6: Click data in the taken column. Step 7: Click on the eye icon.

|                          |         |                   | Leave De                               | tail               |               |             |
|--------------------------|---------|-------------------|----------------------------------------|--------------------|---------------|-------------|
|                          |         |                   |                                        |                    |               |             |
| Leave Date               |         | try Date          | Remarks                                | Emergency<br>Leave | Advance Leave | No. of days |
| 2021-10-28<br>Full Day   | 202     | 21-10-26 70 4:44  |                                        | No                 | No            | 1           |
| ▼ 2021-10-27<br>Full Day | 202     | 21-10-26 09:12:54 |                                        | No                 | No            | 1           |
| Leave Date S             | tatus   | Approval Person   |                                        | Emergency<br>Leave | Advance Leave | No. of days |
| 2021-10-27 A<br>Full Day | pproved | 2.                | -10-26 17:44:28 👁<br>-10-26 17:46:04 👁 | No                 | No            | 1           |
| 2021-10-25<br>Full Day   | 202     | 21-10-19 13:42:31 |                                        | No                 | No            | 1           |
|                          |         |                   |                                        |                    |               | × Canc      |

|       | Signature            |
|-------|----------------------|
|       |                      |
| ~~    |                      |
|       |                      |
| Name: | Millioner Text Autom |
|       | 2021-10-26 10:34:44  |

#### 2. Leave Application History

By default, the report displays the leave record submitted & approved.

| eave Date Rail   | ge : 2021-01-01 - 20 | 021-1 | 2-31 |              |            |                        |                    |              |              |   |                |                        | (2)      | Data captu<br>2021-10-26 | 17 20 14   |
|------------------|----------------------|-------|------|--------------|------------|------------------------|--------------------|--------------|--------------|---|----------------|------------------------|----------|--------------------------|------------|
| Employee +<br>No | Employee Name        | ٠     |      | Start Date 🕈 | End Date 🗢 | No. of days<br>/ hours | Unit Of<br>Measure | Taken Type 🗢 | Leave Type   | • | Leave Status 🕈 | Entry Date 🕈           | Entry By | ٠                        | Re         |
| MY0078           |                      |       | >    | 2021-01-02   | 2021-01-11 | 8                      | Day                | Full Day     | Dummy Leave  |   | Approved       | 2021-01-18<br>21:47:08 |          |                          | UPM        |
| MY0078           |                      |       | >    | 2021-01-12   | 2021-03-15 | 52                     | Day                | Full Day     | Socso Leave  |   | Approved       | 2021-03-01<br>17:05:38 |          |                          | socso leav |
| MY0078           |                      |       | >    | 2021-03-16   | 2021-04-26 | 36                     | Day                | Full Day     | Socso Leave  |   | Approved       | 2021-03-24<br>15:01:35 |          |                          | socso leav |
| MY0078           |                      |       | >    | 2021-04-27   | 2021-07-19 | 66                     | Day                | Full Day     | Socso Leave  |   | Approved       | 2021-05-27<br>14:18:44 |          |                          | socso leav |
| MY0120           |                      |       | >    | 2021-01-25   | 2021-01-25 | 1                      | Day                | Full Day     | Annual Leave |   | Approved       | 2021-01-19<br>08:30:06 |          |                          | Urusan per |
| MY0120           |                      |       | >    | 2021-01-30   | 2021-01-30 | 1                      | Day                | Full Day     | Annual Leave |   | Approved       | 2021-01-27<br>23:09:33 |          |                          | Pindah Ru  |
| MY0120           |                      |       | >    | 2021-03-22   | 2021-03-22 | 1                      | Day                | Full Day     | Annual Leave | + | Approved       | 2021-03-17             |          |                          | Urusan pe  |

Step 1: Click on Customize Columns to show more columns

Step 2: Click on to download report to excel, or generate print report.

Step 3: Click on <sup>C Refresh</sup> to retrieve latest data.

Step 4: Paging and no. of employee per page

Step 5: Apply Filter to for user preference report format.

Step 6: Click **Extrieve** to filter the data.

| Filter                                                                                         |                                                                                        |   |                                                                      |                                                                           |
|------------------------------------------------------------------------------------------------|----------------------------------------------------------------------------------------|---|----------------------------------------------------------------------|---------------------------------------------------------------------------|
| pply Filter <mark>(5)</mark>                                                                   |                                                                                        |   |                                                                      | (6) 🔚 Retrieve 🕒 Clear Filter                                             |
| From<br>Employment Status<br>Supervisor<br>Job Class<br>Leave Group                            | 2021-01-01<br>Select options<br>Select options<br>Select options<br>Select options     | • | To<br>Department<br>Job Level<br>Location                            | 2021-12-31       Select options       Select options       Select options |
| Employee<br>Emergency Leave<br>Advance Leave<br>Attachment<br>Entitlement Calculation<br>Error | Select options<br>Select options<br>Select options<br>Select options<br>Select options | • | Leave Type<br>Leave Status<br>Taken Type<br>Available for Encashment | Select options Select options Select options Select options               |

# Step 7: Click on the eye icon.

| Entry Date 💠                      | Entry By          | ¢ | Remarks 🗢 | Approval<br>Date       | ¢ | Approval Person 🗢                                                                  |
|-----------------------------------|-------------------|---|-----------|------------------------|---|------------------------------------------------------------------------------------|
| 2021-10-26<br>15:44:43 <b>®(7</b> | MYwave Test Admin |   |           | 2021-10-26<br>17:46:03 |   | 1.<br>Approved on 2021-10-26 17:44:28 ●<br>2.<br>Approved on 2021-10-26 17:46:15 ● |
| 2021-10-26<br>15:45:04            | MYwave Test Admin |   |           |                        |   |                                                                                    |
| 2021-10-19<br>21:43:29 👁          | MYwave Test Admin |   |           |                        |   | 1.<br>Approved on 2021-10-19 21:45:03<br>2.<br>Rejected on 2021-10-19 21:46:19     |

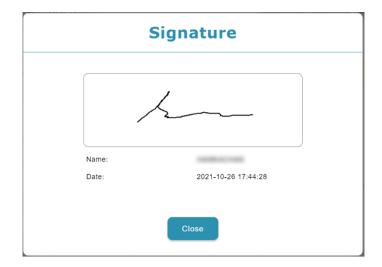

#### 3. Leave Application (Summary)

By default, the report displays the employees and their entitled and taken leave details.

| eave A         | Application(Sun<br>10-26 | nmary) (Admin)          |                    |             |                  |        |                  |          |        | (1)            | Cust 🗘     | tomize Columr | ns 🛓 Exp | oort |
|----------------|--------------------------|-------------------------|--------------------|-------------|------------------|--------|------------------|----------|--------|----------------|------------|---------------|----------|------|
| Employee<br>No | Employee Name            | Leave Type              | Unit Of<br>Measure | Entitlement | Balance <b>Q</b> | Future | Carry<br>Forward | Earn     | Credit | Taken <b>Q</b> | Adjustment | Encashment    | Expired  | Adv  |
| MY001          |                          | > .                     |                    |             |                  |        |                  |          |        |                | •          |               |          |      |
| MY004          |                          | ۶.                      |                    |             |                  |        |                  |          |        |                |            |               |          |      |
| MY005          |                          | ٠.                      |                    |             | -                |        | -                | -        | -      | -              | -          |               | -        |      |
| MY009          |                          | > Annual Leave          | Day                | 14.5        | 1.5              | 0      | 0                | 1.5      | 0      | 4 <b>(6</b>    | 0          | 0             | 0        |      |
|                |                          | > Business Travel Leave | Day                | No Limit    | No Limit         | 0      | 0                | No Limit | 0      | 0              | 0          | 0             | 0        |      |
|                |                          | > Compassionate Leave   | Day                | 2           | 2                | 0      | 0                | 2        | 0      | 0              | 0          | 0             | 0        |      |
|                |                          | > Exam Leave            | Day                | 4           | 4                | 0      | 0                | 4        | 0      | 0              | 0          | 0             | 0        |      |
|                |                          | > Medical Leave         | Day                | 22          | 22               | 0      | 0                | 22       | 0      | 0              | 0          | 0             | 0        |      |
|                |                          | > Hospitalization Leave | Day                | 60          | 60               | 0      | 0                | 60       | 0      | 0              | 0          | 0             | 0        |      |
|                |                          | > Marriage Leave        | Day                | 3           | 3                | 0      | 0                | 3        | 0      | 0              | 0          | 0             | 0        |      |
|                |                          | > OT Leave              | Day                | No Limit    | No Limit         | 0      | 0                | No Limit | 0      | 0              | 0          | 0             | 0        |      |
|                |                          | > Paternity Leave       | Day                | 1           | 1                | 0      | 0                | 1        | 0      | 0              | 0          | 0             | 0        |      |
|                |                          | > Quarantine Leave      | Day                | No Limit    | No Limit         | 0      | 0                | No Limit | 0      | 0              | 0          | 0             | 0        |      |

Step 1: Click on Customize Columns to show more columns

Step 2: Click on to download report to excel, or generate print report. Step 3: Paging and no. of employee per page

Step 4: Apply Filter to for user preference report format.

Step 5: Click Extrieve to filter the data.

| Filter                   |                |   |                                  |                               |
|--------------------------|----------------|---|----------------------------------|-------------------------------|
| Apply Filter (4)         |                |   |                                  | (5) 🗷 Retrieve 🕒 Clear Filter |
| As of                    | 2021-10-26     |   |                                  |                               |
| Employment Status        | Active         | • | Department                       | Select options •              |
| Supervisor               | Select options | • | Job Level                        | Select options •              |
| Job Class                | Select options |   | Location                         | Select options •              |
| Leave Group              | Select options | ٠ |                                  |                               |
| Employee                 | Select options |   | Leave Type                       | Select options •              |
| Available for Encashment | Select options | • | Entitlement Calculation<br>Error | Select options                |

Step 6: Click data in the taken column. Step 7: Click on the eye icon.

|                           |         |                   | Leave De                               | tail               |               |             |
|---------------------------|---------|-------------------|----------------------------------------|--------------------|---------------|-------------|
|                           |         |                   |                                        |                    |               |             |
| Leave Date                | En      | try Date          | Remarks                                | Emergency<br>Leave | Advance Leave | No. of days |
| 2021-10-28<br>Full Day    | 202     | 21-10-26 78 4:44  |                                        | No                 | No            | 1           |
| ▼ 2021-10-27<br>Full Day  | 202     | 21-10-26 09:12:54 |                                        | No                 | No            | 1           |
| Leave Date St             | atus    | Approval Person   |                                        | Emergency<br>Leave | Advance Leave | No. of days |
| 2021-10-27 Ap<br>Full Day | oproved | 2                 | -10-26 17:44:28 👁<br>-10-26 17:46:04 👁 | No                 | No            | 1           |
| 2021-10-25<br>Full Day    | 202     | 21-10-19 13:42:31 |                                        | No                 | No            | 1           |
|                           |         |                   |                                        |                    |               | × Canc      |

| Signature |                      |  |  |  |  |  |
|-----------|----------------------|--|--|--|--|--|
|           |                      |  |  |  |  |  |
| ~~        |                      |  |  |  |  |  |
|           |                      |  |  |  |  |  |
| Name:     | Millioner Text Autom |  |  |  |  |  |
| Date:     | 2021-10-26 10:34:44  |  |  |  |  |  |

#### 4. Leave Taken

By default, the report displays the leave record submitted & approved.

| eave Date Ran | ige : 2021-01-01 - 2021                                                                                                    | -12-31       |                        |                        |                          |                    |              |              |              | (2)                    | Data captured on<br>2621-10-26 20:41:56 |
|---------------|----------------------------------------------------------------------------------------------------|--------------|------------------------|------------------------|--------------------------|--------------------|--------------|--------------|--------------|------------------------|-----------------------------------------|
| Employee ¢    | Employee Name 🗘                                                                                                    | Leave Date ¢ | Start Time 🌣           | End Time ¢             | No. of days ¢<br>/ hours | Unit Of<br>Measure | Taken Type 🌣 | Leave Type 🗘 | Leave Status | Entry Date +           | Entry By                                |
| MY0078        | Anna an Anna anna anna anna anna anna a                                                                                                    | 2021-01-02   | 2021-01-02<br>08:15:00 | 2021-01-02<br>13:00:00 | 1                        | Day                | Full Day     | Dummy Leave  | Approved     | 2021-01-18<br>21:47:08 | North C                                 |
| MY0078        |                                                                                                    | 2021-01-04   | 2021-01-04<br>08:00:00 | 2021-01-04<br>17:15:00 | 1                        | Day                | Full Day     | Dummy Leave  | Approved     | 2021-01-18<br>21:47:08 | Scotte-                                 |
| MY0078        | and a state of the state of the | 2021-01-05   | 2021-01-05<br>08:00:00 | 2021-01-05<br>17:15:00 | 1                        | Day                | Full Day     | Dummy Leave  | Approved     | 2021-01-18<br>21:47:08 | Sector 1                                |
| MY0078        | anna an an an an an an an an an an an an                                                                                                    | 2021-01-06   | 2021-01-06<br>08:00:00 | 2021-01-06<br>17:15:00 | 1                        | Day                | Full Day     | Dummy Leave  | Approved     | 2021-01-18<br>21:47:08 | factors.                                |
| MY0078        | and a second second                                                                                                    | 2021-01-07   | 2021-01-07<br>08:00:00 | 2021-01-07<br>17:15:00 | 1                        | Day                | Full Day     | Dummy Leave  | Approved     | 2021-01-18<br>21:47:08 | -                                       |
| MY0078        |                                                                                                    | 2021-01-08   | 2021-01-08<br>08:00:00 | 2021-01-08<br>18:00:00 | -1                       | Day                | Full Day     | Dummy Leave  | Approved     | 2021-01-18<br>21:47:08 | Sec.                                    |
| MY0078        | anna - The Ask                                                                                                    | 2021-01-09   | 2021-01-09<br>08:15:00 | 2021-01-09<br>13:00:00 | 1                        | Day                | Full Day     | Dummy Leave  | Approved     | 2021-01-18<br>21:47:08 | Name .                                  |
| MY0078        | anna - The Sale                                                                                                    | 2021-01-11   | 2021-01-11 08:00:00    | 2021-01-11 17:15:00    | 1                        | Day                | Full Day     | Dummy Leave  | Approved     | 2021-01-18<br>21:47:08 | Summer .                                |
| MY0078        | And a state of the local division of the local division of the loc | 2021-01-12   | 2021-01-12<br>08:00:00 | 2021-01-12<br>17:15:00 | 1                        | Day                | Full Day     | Socso Leave  | Approved     | 2021-03-01<br>17:05:38 |                                         |

Step 1: Click on Customize Columns to show more columns

Step 2: Click on to download report to excel, or generate print report.

Step 3: Click on <sup>C Refresh</sup> to retrieve latest data.

Step 4: Paging and no. of employee per page

Step 5: Apply Filter to for user preference report format.

Step 6: Click **Extrieve** to filter the data.

| Filter                           |                                  |   |                            |                              |                           |
|----------------------------------|----------------------------------|---|----------------------------|------------------------------|---------------------------|
| Apply Filter <mark>(5)</mark>    |                                  |   |                            |                              | (6) ERetrieve Gear Filter |
| From<br>Employment Status        |                                  |   |                            | 2021-12-31<br>Select options |                           |
| Supervisor                       | Select options                   | • | Job Level                  | Select options               | *                         |
| Job Class<br>Leave Group         | Select options<br>Select options | • | Location                   | Select options               | •                         |
| Employee                         | Select options                   | • | Leave Type                 | Select options               | •                         |
| Emergency Leave<br>Advance Leave | Select options                   | • | Leave Status<br>Taken Type | Select options               | •                         |
| Attachment                       | Select options                   | • | Available for Encashment   | Select options               | •                         |
| Entitlement Calculation<br>Error | Select options                   | ٠ |                            |                              |                           |

# Step 7: Click on the eye icon.

| Entry Date 💠                      | Entry By          | ¢ | Remarks | ¢ | Approval<br>Date 🗘     | Approval Person 🗢                                                                  |
|-----------------------------------|-------------------|---|---------|---|------------------------|------------------------------------------------------------------------------------|
| 2021-10-26<br>15:44:43 <b>®(7</b> | MYwave Test Admin |   |         |   | 2021-10-26<br>17:46:03 | 1.<br>Approved on 2021-10-26 17:44:28 ●<br>2.<br>Approved on 2021-10-26 17:46:15 ● |
| 2021-10-26<br>15:45:04            | MYwave Test Admin |   |         |   |                        |                                                                                    |
| 2021-10-19<br>21:43:29 👁          | MYwave Test Admin |   |         |   |                        | 1.<br>Approved on 2021-10-19 21:45:03 ♥<br>2.<br>Rejected on 2021-10-19 21:46:19 ♥ |

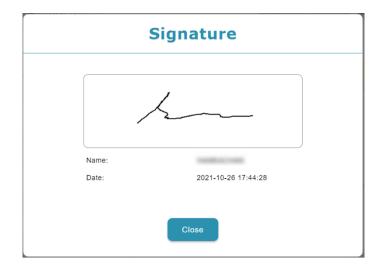